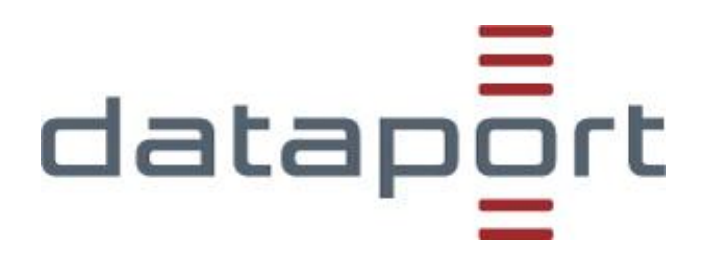

Kurzanleitung

Einrichtung dMessenger Smartphone App [ Android ]

## **Einrichtung der Teamwire Smartphone App**

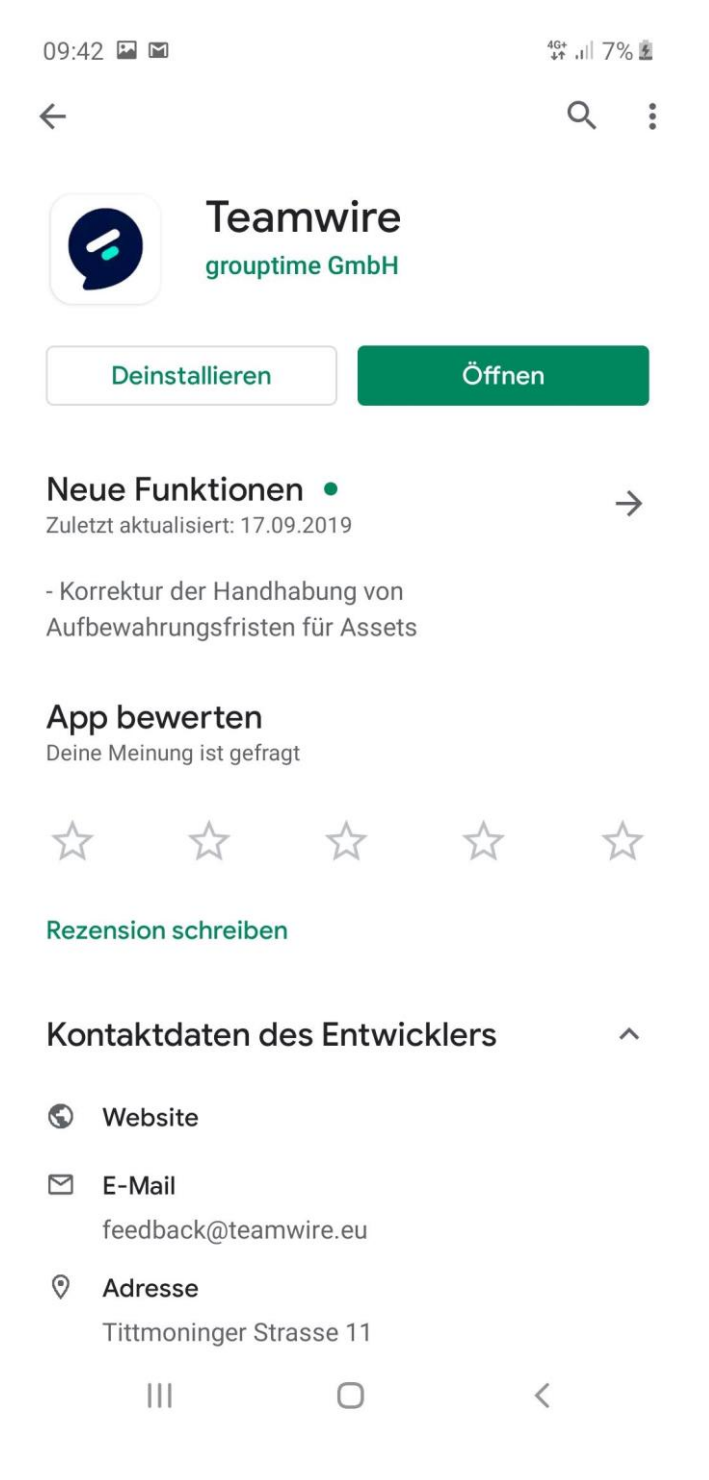

- 1. Suchen und installieren Sie die App im Google PlayStore.
- 2. Alternativ können Sie die Links in der Einladungsmail folgen

 $\frac{46+}{41}$  all 8%  $\pm$ 

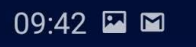

Willkommen

## teamwire.

Version 4.9.5

- 3. Starten Sie die App nachdem diese erfolgreich heruntergeladen und installiert wurde.
- 4. Akzeptieren Sie die AGBs und Datenschutzrichtlinien sofern Sie einverstanden sind.

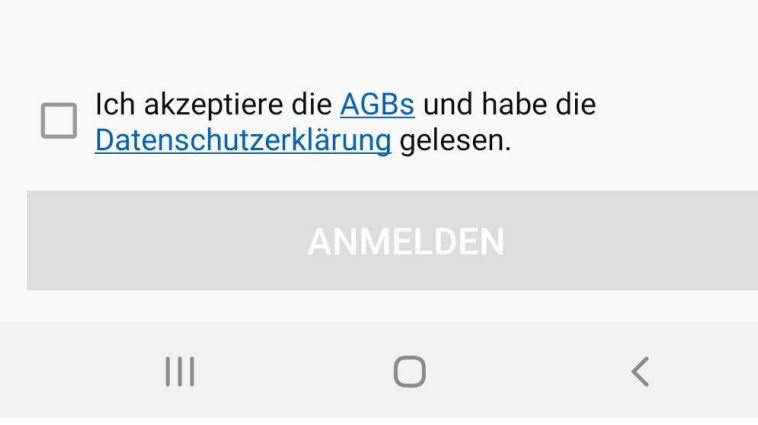

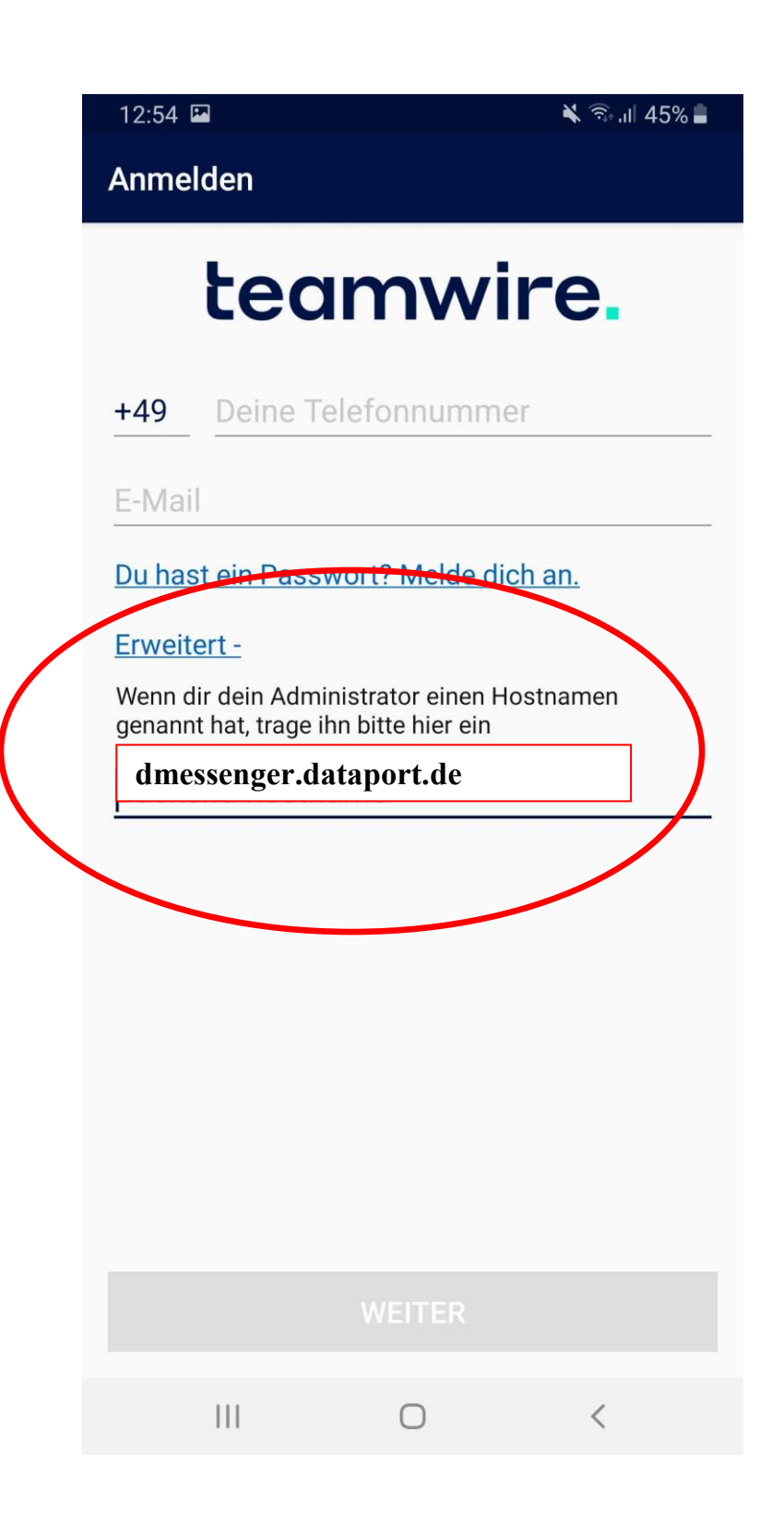

5. Geben Sie Ihre Mobilfunknummer ohne die 0 an.

Beispiel: +49 1760123456

Überprüfen Sie Ihre Eingabe. Sie werden eine PIN auf die angegebene Mobilfunknummer bekommen.

- 6. Geben Sie Ihre geschäftliche e-Mailadresse ein. Überprüfen Sie Ihre Eingabe.
- **7.** Klicken Sie auf "Erweitert+"
- 8. Geben Sie als Hostnamen ein

## **dmessenger.dataport.de**

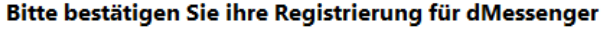

dmessenger@dataport.de Gesendet: Di 29.05.2018 10:02 Falk, Philipp An:

Prüfen Sie ihr e-Mailpostfach und bestätigen Sie Ihre e-Mailadresse durch aufrufen des erhaltenen Links.

Hello Philipp Falk,

Danke für Ihre Registrierung. Bitte bestätigen Sie ihre e-Mailadresse: https://dmessenger.dataport.de/v10/u/confirm/902681cfb80441ea6206ad7881ef0a2d

Des Weiteren erhalten Sie eine PIN via SMS auf ihr Mobiltelefon. Bitte tragen Sie diese PIN, nachdem Sie ihre e-Mailadresse bestätigt haben, in der Teamwire-App ein um dMessenger nutzen zu können. Die PIN ist nur für 6 Stunden gültig. Sollte sie nicht rechtzeitig bestätigt werden ist eine neue Registrierung notwendig.

Wir wünschen Ihnen viel Spaß beim Testen der dMessenger-App.

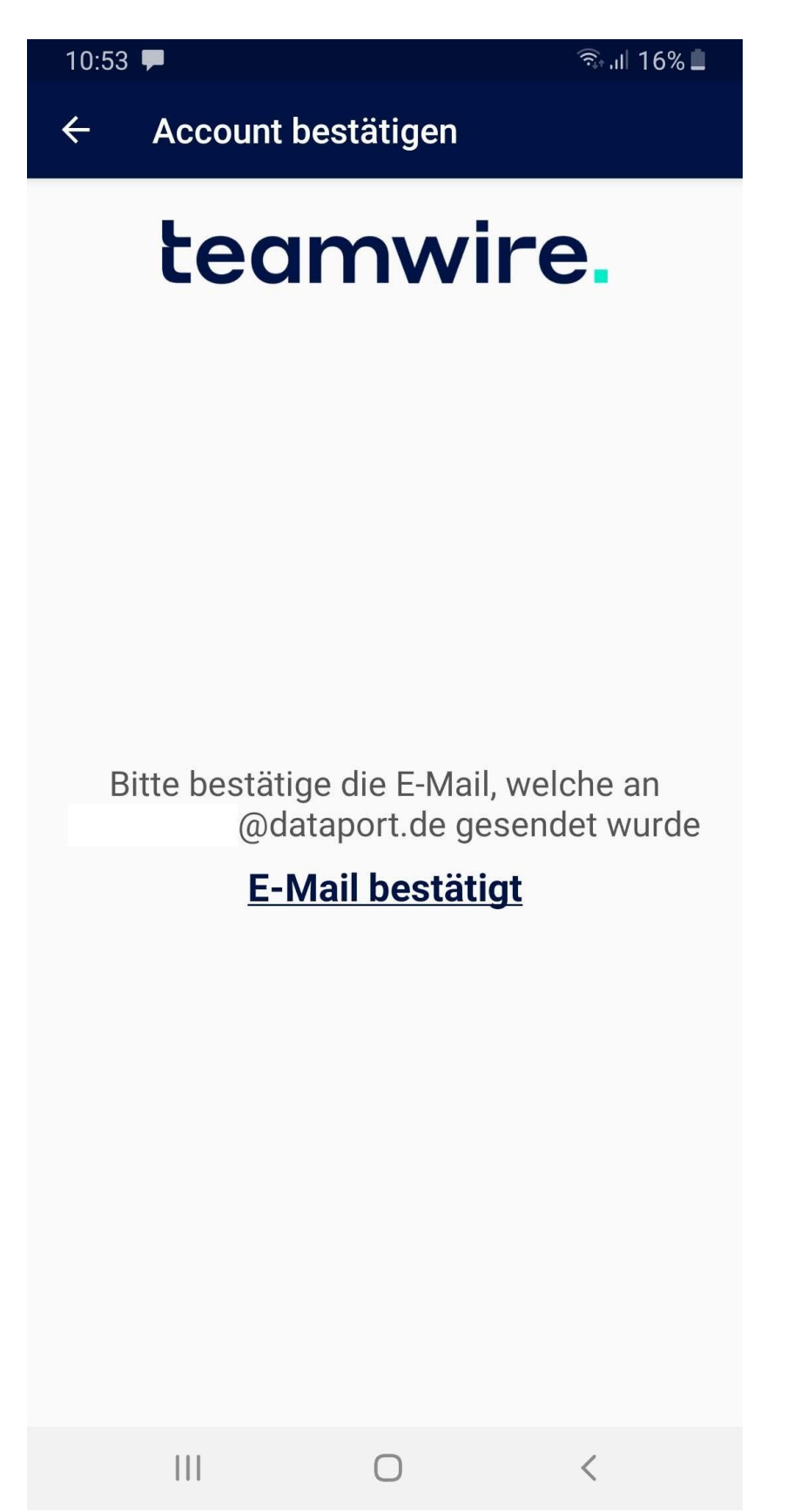

8. Bestätigen Sie in der App, dass sie Ihre e-Mailadresse bestätigt haben.

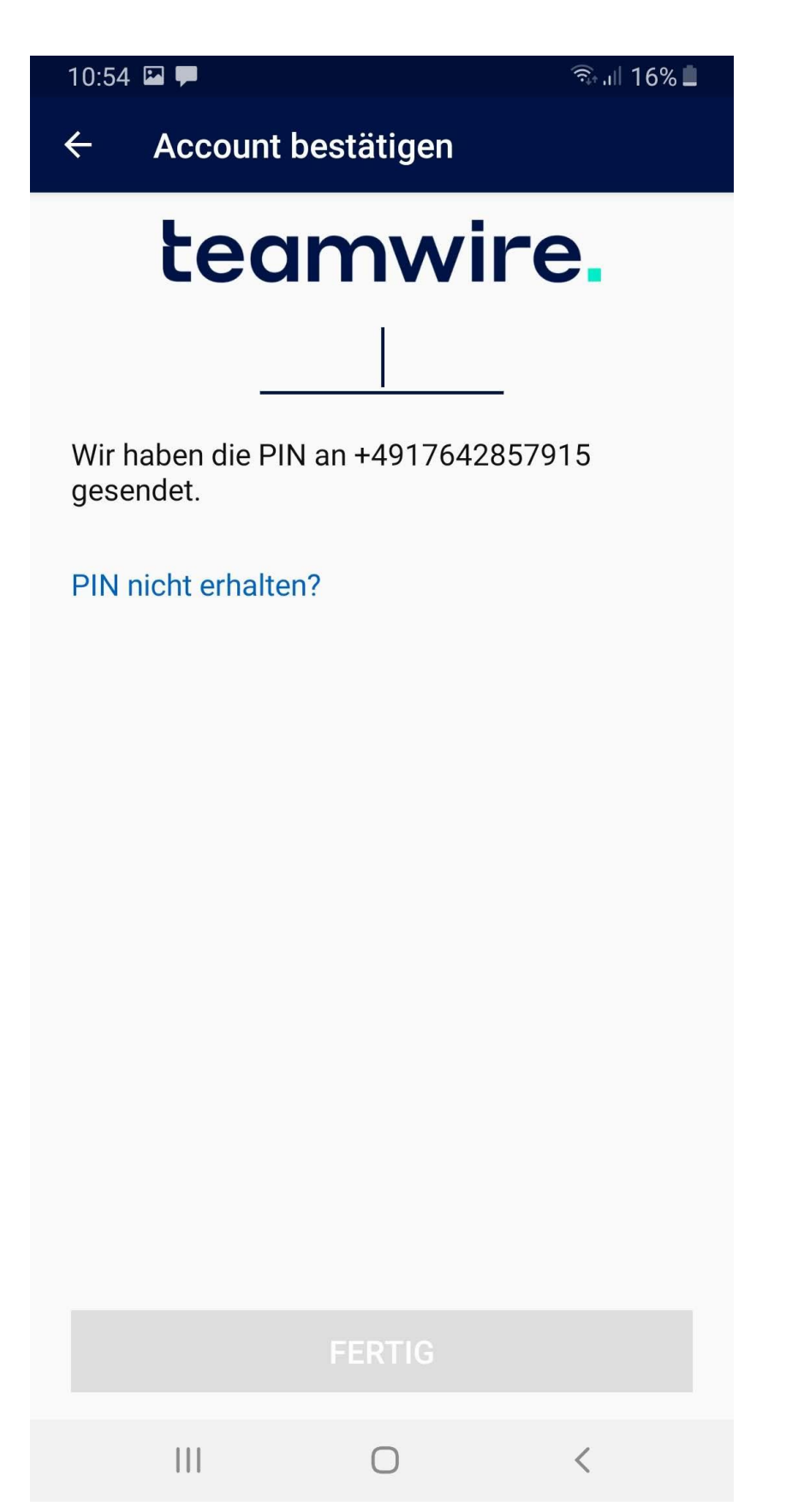

9. Tragen Sie Ihre PIN ein, die Sie per SMS erhalten haben.

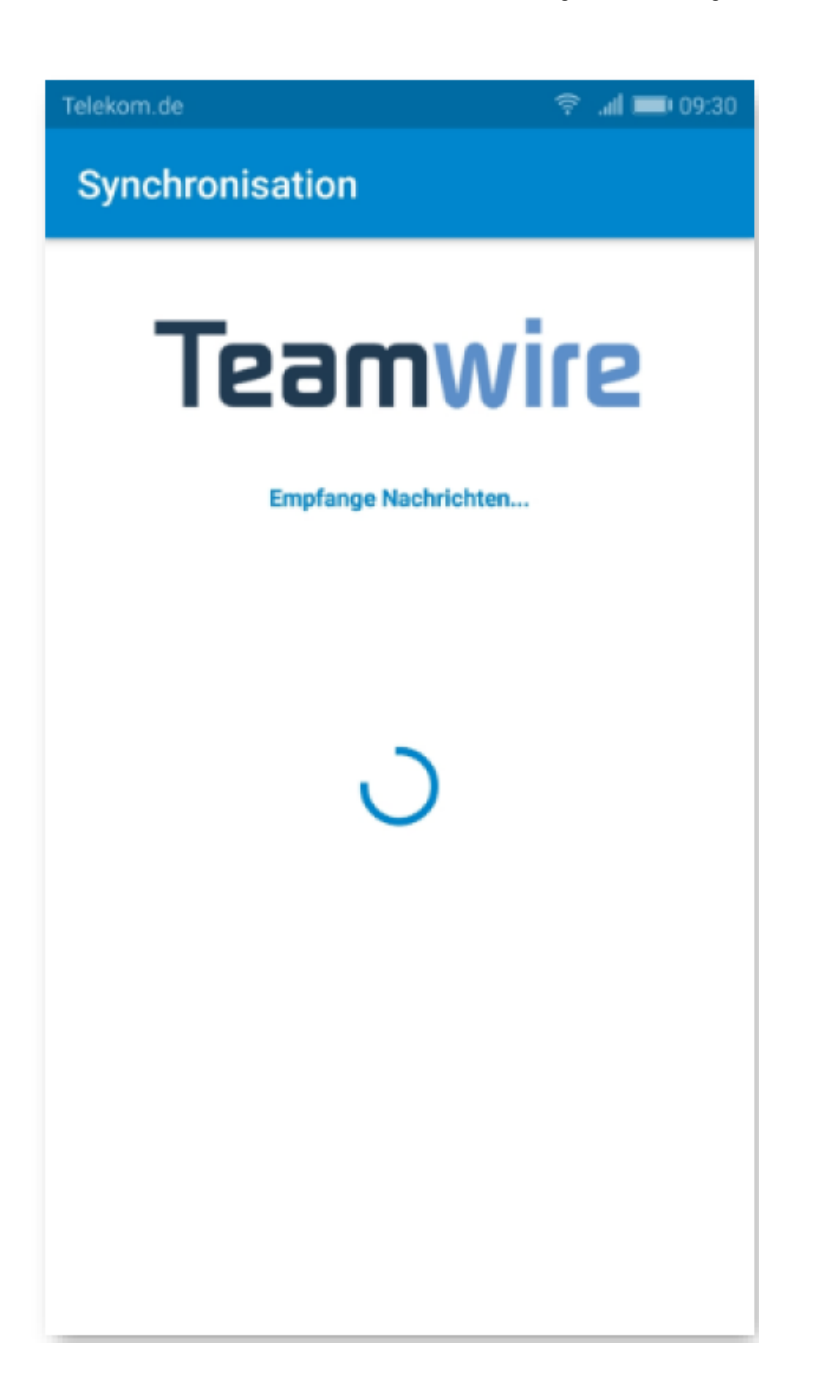

dMessenger ist nun einsatzbereit

## **Einrichtung der Teamwire App**

- 1. Laden Sie die App "Teamwire" im Apple Appstore oder im Google PlayStore auf Ihrem Mobiltelefon herunter
- 2. Starten Sie die App nachdem diese erfolgreich heruntergeladen und installiert wurde.
- 3. Akzeptieren Sie die AGBs und Datenschutzrichtlinien sofern Sie einverstanden sind.
	- a. Tippen Sie auf "Anmelden" um fortzufahren.
- 4. Geben Sie Ihre Mobilfunknummer ohne Landesvorwahl ein. Überprüfen Sie Ihre Eingabe. Sie werden eine PIN auf die angegebene Mobilfunknummer bekommen.
- 5. Geben Sie Vor- und Nachnamen sowie eine geschäftliche e-Mailadresse ein. Überprüfen Sie Ihre Eingabe.
- 6. Geben Sie als Hostnamen dmessenger.dataport.de ein
- 7. Prüfen Sie ihr e-Mailpostfach und bestätigen Sie Ihre e-Mailadresse durch Aufrufen des erhaltenen Links.
- 8. Bestätigen Sie in der App, dass sie Ihre e-Mailadresse bestätigt haben.
- 9. Tragen Sie Ihre PIN ein, die Sie per SMS erhalten haben.
- 10. dMessenger ist nun einsatzbereit